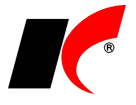

## **Chraňte svá data – nezapomínejte na pravidelné zálohování**

Zálohování dat můžete provádět ručně nebo nastavit automatické zálohování.

## **Ruční zálohování dat**

Spusťte program a v nabídce **Agenda** se přepněte do **Centrální správy** - **Záloha dat**. V poli **Agenda** vyberte firmu, u které chcete provádět zálohu dat. Kromě **Hlavní databáze** je možné zálohovat i **Databázi el. příloh** a **Databázi historie** (pokud jsou založené).

Zadejte **adresář** pro uložení zálohy a napište **Název souboru** se zálohou. Přípona souboru může být libovolná, standardně se používá přípona **.trn** (např. Kelstart.trn). Zadaný adresář a název souboru se uloží do formuláře pro příští použití. Zálohování jednoduše spustíte stiskem tlačítka **Záloha**.

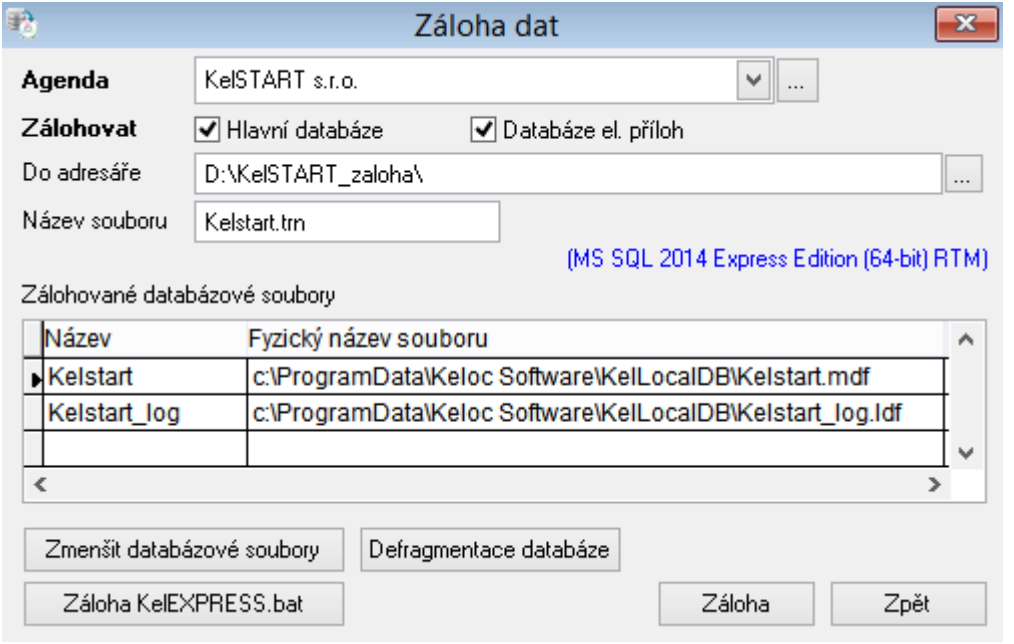

## **Automatická záloha dat**

Automatické zálohování dat lze nastavit přímo v MS SQL Serveru nebo jej provádět pomocí naplánovaných úloh Windows. Pro více informací využijte nápovědu (**F1**) nebo kontaktujte naši zákaznickou podporu (hot-line).